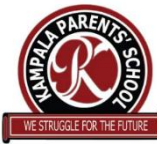

## **KAMPALA PARENTS' SCHOOL 2004 HOW TO ACCESS SKOOLBUZZ ON YOUR DEVICE**

## **STEPS TO FOLLOW USING YOUR LAPTOP / COMPUTER**

- 1. Make sure you have Internet / WiFi / enough MBs on your device.
- 2. Start your device.
- 3. Type **"Download skoolbuzz" in the web**.
- 4. **Click Skoolbuzz – Apps on Google Play.**
- 5. A new page will appear having **"Install"**
- 6. Click **"Install".**
- 7. This will require you to sign up for verification.
- 8. Wait for the app to be installed and follow the prompts.

After installation,

Type: **uganda.skoolbuzz.net**

- 1. Click: **Sign Up for Parent**"
- 2. Enter the details as seen on the page:
	- **a) STUDENT CODE : It is the Student Code we sent together with the report card. Those jumbled characters**
	- **b) SCHOOL CODE : KPSUG**
	- **c) After entering (a) and (b), a new page will appear for you to enter the required details.**
	- **d) USERNAME : Create the Username of the child. ( type the initial letter of the RELIGIOUS NAME and full name of the SURNAME ).**
	- **e) PASSWORD : Is your e-mail password.**
	- **f) Click " Submit"**

## **STEPS TO FOLLOW USING YOUR PHONE:**

- 1. Download the app in **Google Play Store**
- 2. After downloading, Install Skoolbuzz App.
- 3. Where you Login, **"**Click: **Sign Up for Parent**".
- 4. Enter the details as seen on the page:

## **NOTE:**

- **a) STUDENT CODE : It is the Student Code we sent together with the report card. Those jumbled characters b) SCHOOL CODE : KPSUG c) USERNAME : Create the Username of the child. ( type the initial letter of the RELIGIOUS NAME and full name of the SURNAME ). d) PASSWORD : Is your e-mail password.**
- **e) CLICK " Submit"**